PUBLIC

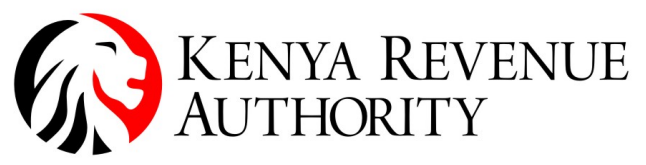

ISO 9001:2015 CERTIFIED

# eTIMS Online Sales Control Unit (OSCU) AND Virtual Sales Control Unit (VSCU) Step-by-Step Guide

April, 2023

Version 1.1

# Notice

© 2023 Kenya Revenue Authority (KRA)

This is a controlled document. Unauthorized access, copying, replication or usage for a purpose other than for which it is intended, are prohibited.

All trademarks that appear in the document have been used for identification purposes only and belong to their respective companies.

## C. SETUP FOR OSCU

- 1. Upon approval of OSCU, a taxpayer will access the OSCU from KRA servers and start activation.
- 2. The OSCU running process, main configurations and technical policies are detailed in the **OSCU** Specifications document/guide section 2.2.

Note that the services included in the sequence definitions are to be used with the below URLs:

- In Sandbox environment use: https://etims-api-sbx.kra.go.ke
- In Production environment use: https://etims-api.kra.go.ke

e.g. the url path for OSCU device activation is indicated as (url : /selectInitOsdcInfo) therefore the full url path is https://etims-apisbx.kra.go.ke/selectInitOsdcInfo in sandbox environment.

3. The Trader Invoicing System (TIS) will need to invoke the initialization Method of OSCU with PIN, branch office ID, and equipment information. After which the OSCU will begin verification of the device and receive communication key from the KRA eTIMS API server.

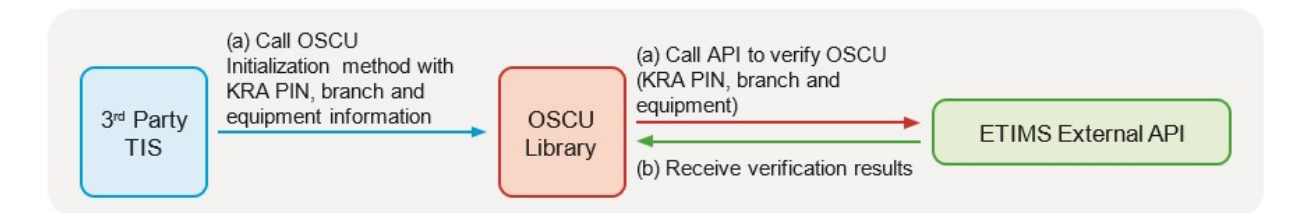

4. The Taxpayer PIN, branch office ID and Communication key are critical details that are necessary for communications between the TIS and eTIMS OSCU API server.

# D. SETUP FOR VSCU

- 1. After approval of VSCU, a VSCU package file will be availed on the eTIMS taxpayers portal.
- 2. The package file (eTIMS-VSCU-<version>.zip) needs to be deployed in the TaxPayer server environment using the following steps:.
	- a) Prepare the environment
		- Install the Java Runtime Environment (JRE) or Java Development Kit (JDK) on the target machine where you want to deploy the JAR file, if it is not already installed

NOTE: Required Java (JRE/JDK) Version is Java 16 or higher.

#### KENYA REVENUE AUTHORITY PUBLIC

- Set up the Java environment variables (such as JAVA HOME and PATH) on the target machine to point to the installed JRE or JDK.
- b) Transfer the package file
	- Transfer the package file to the target machine where you want to deploy it. You can use methods such as FTP, SCP, or a file-sharing service to transfer the package file from your local machine to the target machine.
	- Unzip the package file
- c) Set configuration parameters in **config/application.properties** file.
	- VSCU runs on port 8088 by default. This can be changed to a preffered port by editing the server.port property.
	- Dependent on whether you are connecting to Sandbox or Production environments, uncomment the appropriate api.external.domain property.
- d) Run the JAR file
	- Open a command prompt or terminal on the target machine.
	- Navigate to the directory where the JAR file is located.
	- Execute the JAR file using the Java Virtual Machine (JVM) by running the following command: java -jar etims-vscu-<version>.jar
	- The JAR file should now be executed, and VSCU application should start running on the target machine.
- e) Connecting the JAR Server process.
	- The Trader Invoicing System (TIS) should point to the VSCU JAR Server through the following URL http://<hostname or ip running vscu jar>:<server.port>
- 3. The VSCU running process, main configurations and technical policies are detailed in the VSCU Specifications document/guide section 2.2.

Note that the services included in the sequence definitions are to be used with the below URL:

• http://<hostname or ip running vscu jar>:<server.port>

e.g. the url path for OSCU device activation is indicated as (url : /selectInitOsdcInfo) therefore the full url path is http://vscuserverhostname:8088/selectInitOsdcInfo

4. The Trader Invoicing System (TIS) will need to invoke initialization Service URL of VSCU with PIN, branch office ID , and equipment information as request body, VSCU

will begin verification of the device and receive and save keys from the KRA eTIMS API server.

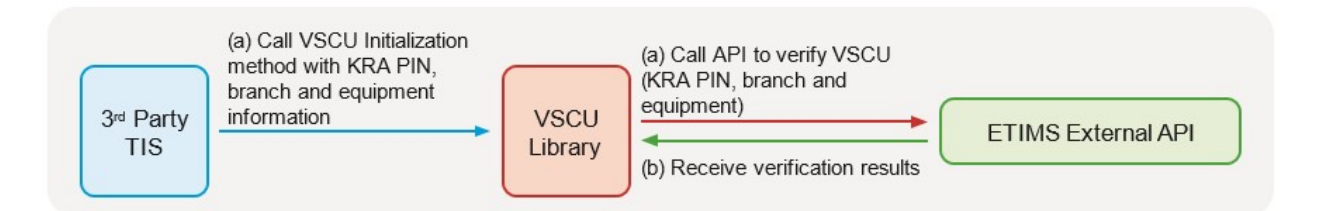

# E. INITIALIZATION AND SYSTEM FUNCTIONALITIES (PROCESS FLOW)

The functionalities of OSCU/VSCU are grouped into eight (8) categories based on their purpose. The below briefly introduces the purpose of each category.

1. Initialization (Send only)

This functionality maps the provided PIN, Branch Code and serial number during the service request process to the TIS being integrated.

NOTE: For VSCU/OSCU initialization, registration and approval of the e-TIMS type must have been completed. (Refer to Section B above)

2. Basic Data Management (Get only)

This category of functionalites is used to get necessary standard codes and data from the eTIMS API Server, which is the basis of generating invoice data. The standard codes and data includes item classification code for managing item, location code, and package, weight code, PIN list and notice from KRA. For more information, check code definition chapter.

NOTE: To send Invoice data to the eTIMS API server, the consistency of the data is essential.

3. Branch Information Management (Get and Send)

Functionalities in this category allows the TIS to send list of head and branch office(s), and user information of branch offices to e-TIMS API server.

### NOTE:

- i. For Pharmacy, there is a functionalty for sending insurance information of the head & branch offices to e-TIMS API Server.
- ii. Branch codes will be used while sending stock within branch office(s).
- 4. Item Management (Get and Send)

Functionalities in this category allows TIS to send item information to and get item list from eTIMS API Server.

NOTE: In case you want to recover your items, you can receive them through eTIMS API server.

5. Imported Item Management (Get and Send)

Functionalities in this category allows TIS to receive data of imported items which is declared by the PIN of TIS owner and to send confirmation of the received imported items with the corresponding TIS stock items.

NOTE: The imported items data are retrieved from KRA customs system and data can be used for stock adjustment.

6. Sales Management (Send only)

Functionalities in this category allows TIS to send sales transaction and invoice information to e-TIMS API Server.

#### NOTE:

- i. Sales transaction data comprises of information such as Customer PIN, Customer Name, Sales Type Code, Receipt Type Code, Payment Type Code, Invoice Status Code, Validated Date, Sale Date, Stock Released Date, Cancel Requested Date, Canceled Date and Refunded Date.
- ii. Sales Invoice data comprises of information such as Invoice Number, Current Receipt Number, Total Receipt Number, Customer PIN, Customer Mobile Number, Receipt Published Date, Internal Data and Receipt Signature.
- 7. Purchase Transaction Management (Get and Send)

The functionalities in this category allows TIS to get purchase transaction(s) and Invoice data from eTIMS Server with the PIN of TIS owner. It also allows for confirmation of the purchases by the TIS owner for stock adjustment purposes.

8. Stock Management (Get and Send)

The functionalities in this category allows TIS to send inventory in & out of the branches and update the stock status by item classification to eTIMS Server. It also provides for request of stock from main branch.

NOTE: For implementation purposes, the categories and actions listed in the table below are ordered sequentially meaning that latter actions are dependent on some of the preceding actions.

# KENYA REVENUE AUTHORITY PUBLIC

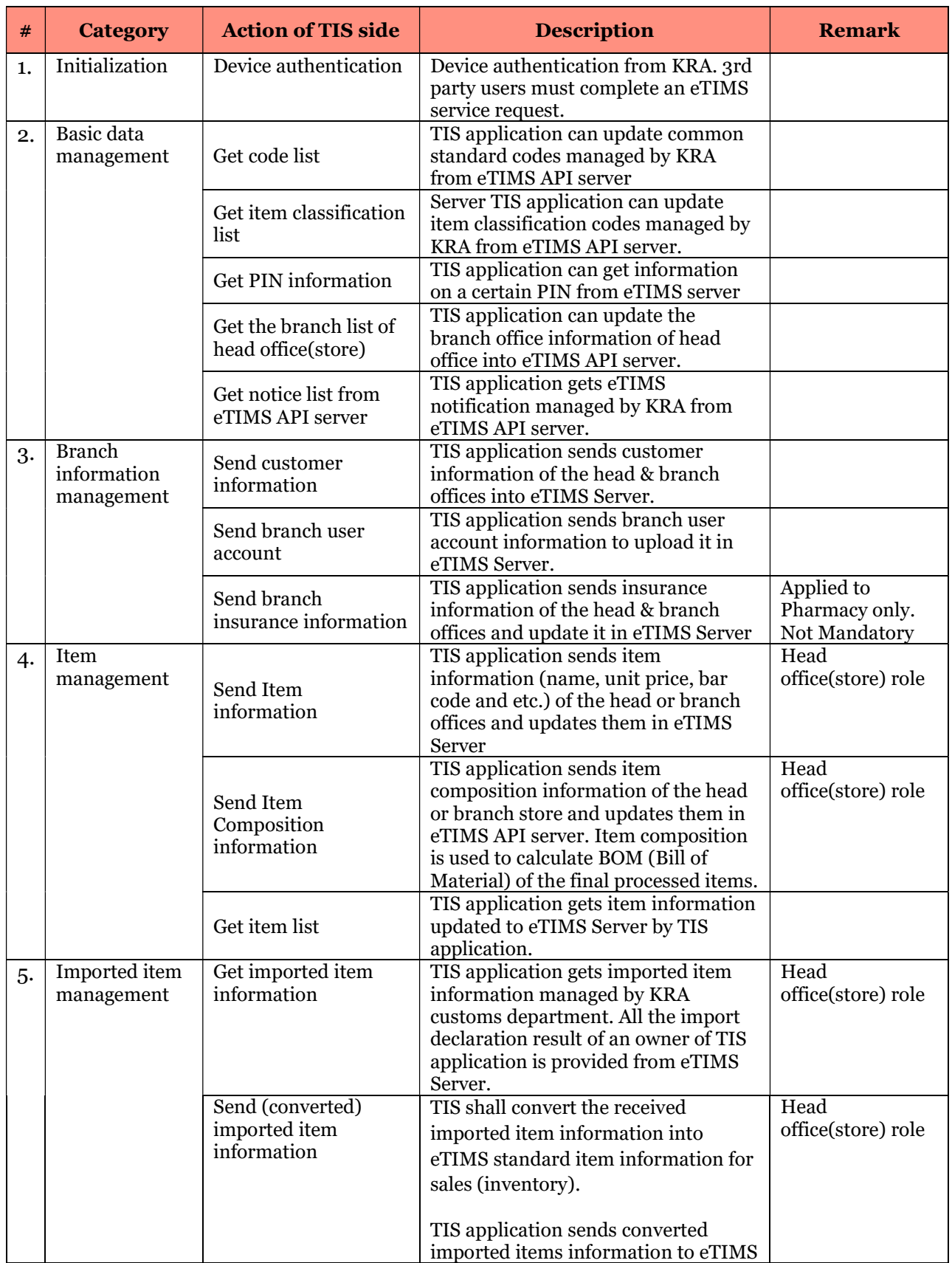

# KENYA REVENUE AUTHORITY PUBLIC

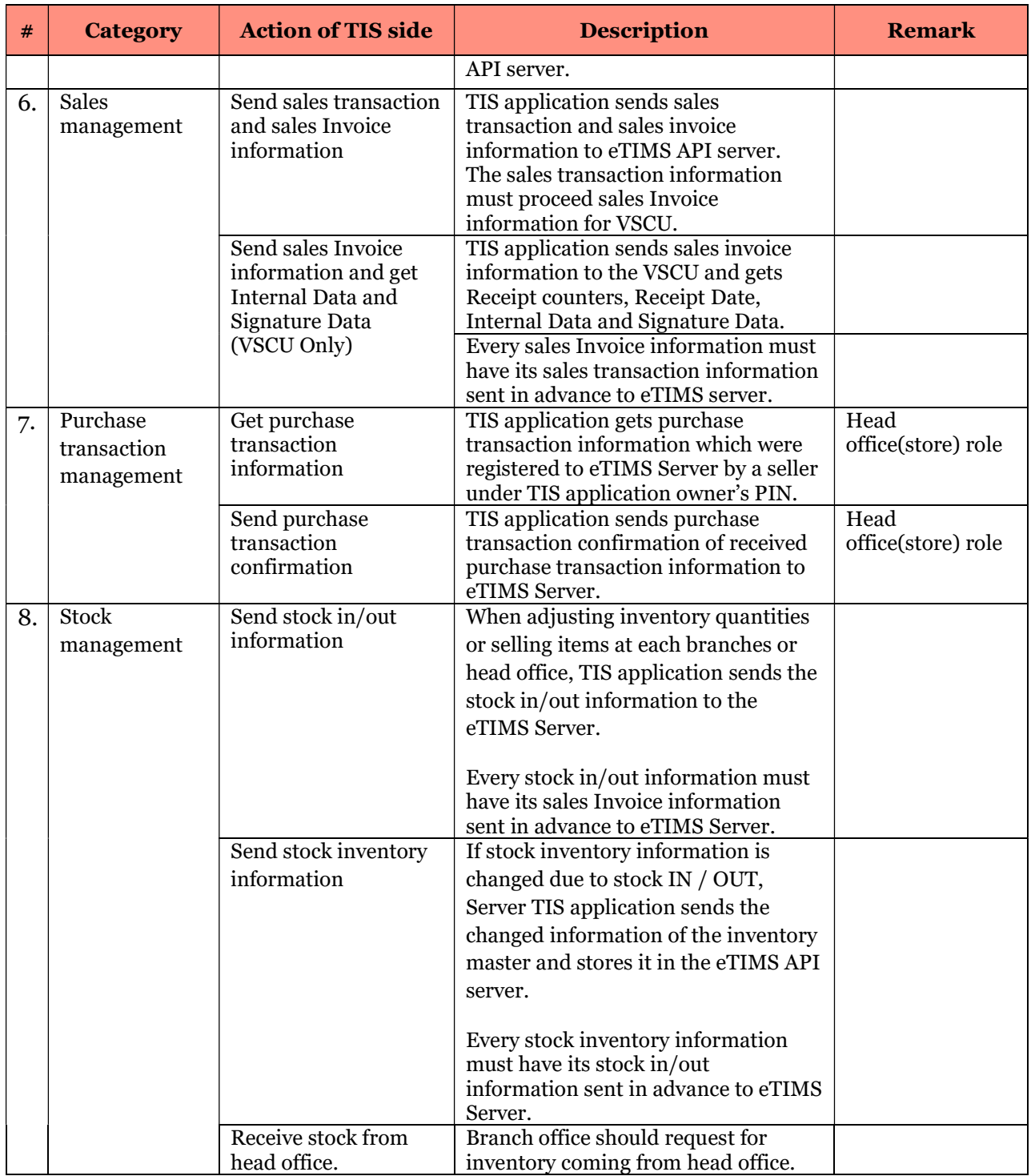